## QUICK REFERENCE GUIDE

## Change Source Location

## VANDERBILT VUNIVERSITY

## **MEDICAL CENTER**

*Learn how to manually update the source location of an item after it has been created using the Changes Made pop-up window.*

After using an item, the CDUI decreases the item quantity from the closest source location. If the item was taken from a different source, update the location manually in the Changes Made window. The Changes Made window tracks all item changes as they are added, removed, or wasted from the case.

- 1. Navigate to an item that requires a change.
- 2. Double select in the **Source** section for the item. A list of the other available source locations appears in the pop-up window.

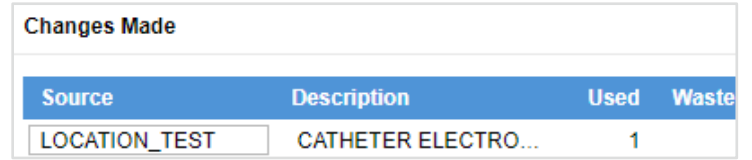

- 3. Select the correct **source location**.
- 4. Select the **checkmark icon** to make the change.

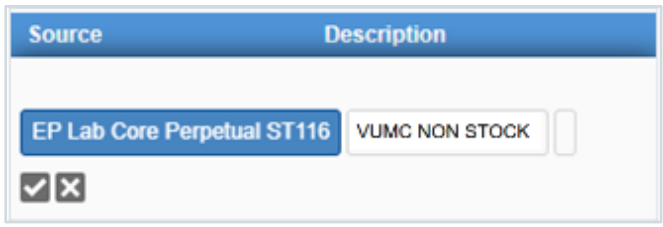

5. The item source is now updated in the **Changes Made** pop-up window.

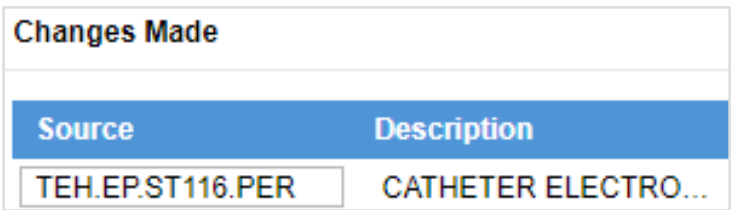